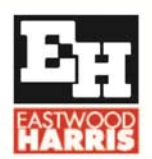

Eastwood Harris Pty Ltd, P.O. Box 4032, Doncaster Heights, 3109, Victoria, Australia **AUSTRALIA:** Tel: 04 1118 7701 **INTERNATIONAL:** +61 4 1118 7701 Skype & Email: harrispe@eh.com.au Web: http://www.eh.com.au

# HOW TO COLOR P6 BARS BASED ON **ACTIVITY CODES**

#### **Introduction**

Many people would like to color P6 Gantt chart bars based on an Activity Code. This is not a built in feature of the P6 Activity Window like other scheduling products such as Asta Powerproject. This may be achieved in P6 in two ways:

- In P6 Version 8 using the **Timescaled Logic** function which was enhanced and renamed **Visualizer** in Version 8.2, or
- In all Versions of P6 in the Activity Window using Fitters and bar formatting. It is not possible to color Summary Activities such as WBS created by banding in the Group and Sort form with this method but formatting may be against WBS and LOE activities.

#### **Process**

The following steps should be followed:

- Select the Activity Code you wish to use and assign a color. You may use the colors in the Activity Code form, but these are only used for the Timescaled Logic but may used in the decision making process and for conformity.
- Create a filter for each Activity Code/color,
- Create a Layout for the formatting,
- Create a Bar in the Bars from for each Activity Code,
- Assign the codes against the activities.

#### **Select the Activity Code you wish to use and assign a color**

A Global Code would probably be best so it may be used with any project.

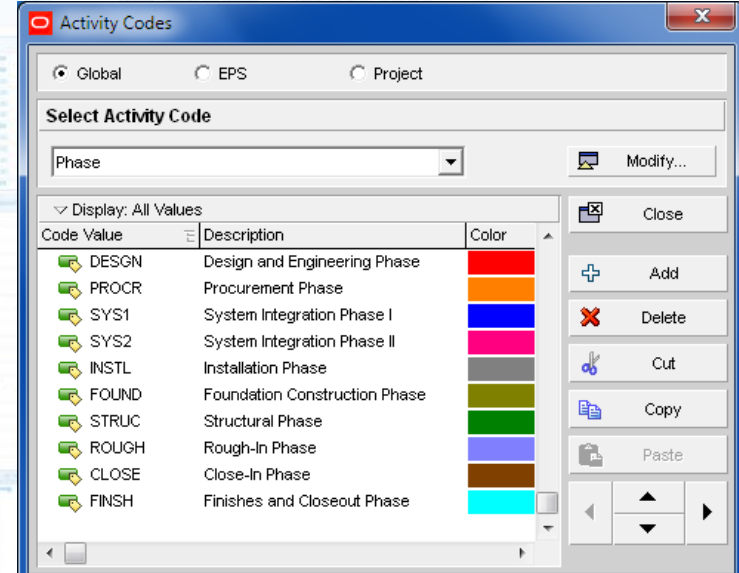

**NOTE:** The Color field in the form above is used by the **Timescaled Logic** and **Visualizer** functions.

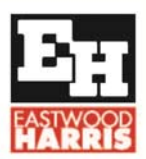

Eastwood Harris Pty Ltd, P.O. Box 4032, Doncaster Heights, 3109, Victoria, Australia **AUSTRALIA:** Tel: 04 1118 7701 **INTERNATIONAL:** +61 4 1118 7701 

## **Create a filter for each Activity Code/color**

A Global Filter would probably be best so it may be used with any project.

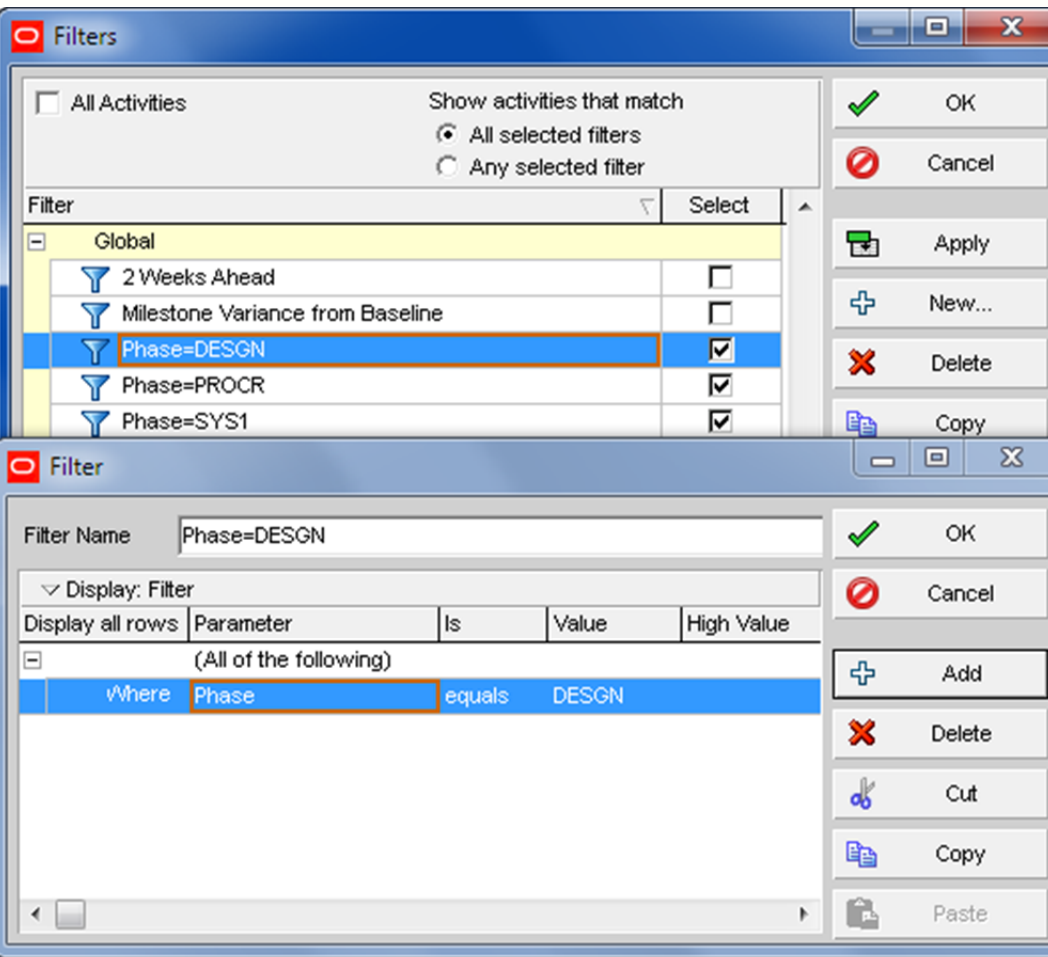

# **Create a Layout for the formatting**

It makes sense to create a Layout Just with this formatting and make it Global by making it available to all users:

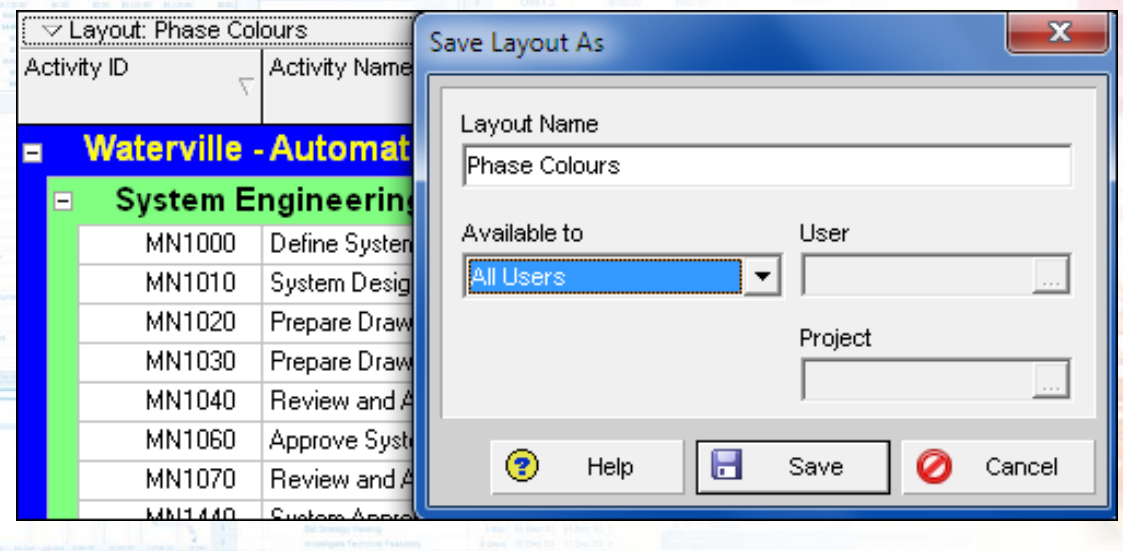

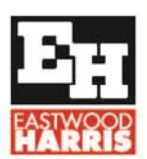

Eastwood Harris Pty Ltd, P.O. Box 4032, Doncaster Heights, 3109, Victoria, Australia **AUSTRALIA:** Tel: 04 1118 7701 **INTERNATIONAL:** + 61 4 1118 7701 

### **Create a Bar in the Bars from for each Activity Code**

In the Bars form create each bar and keep then below the most bars but above the % complete so they will cover the existing Actual, Remaining and Critical but not cover the % Complete:

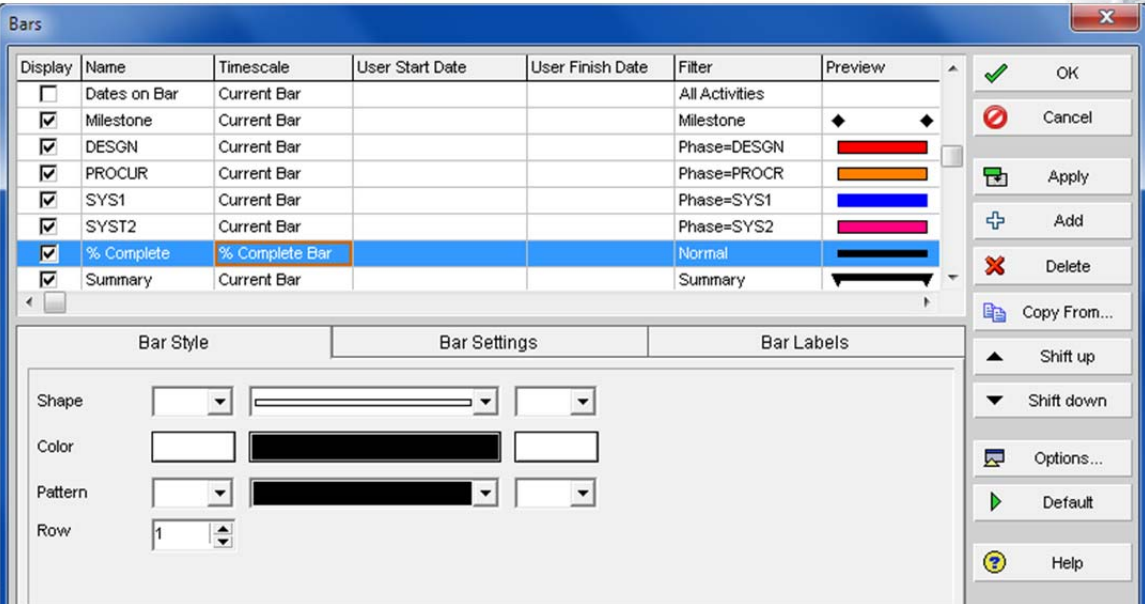

### **Assign the codes against the activities**

Then the bars colors will be displayed against the assigned codes:

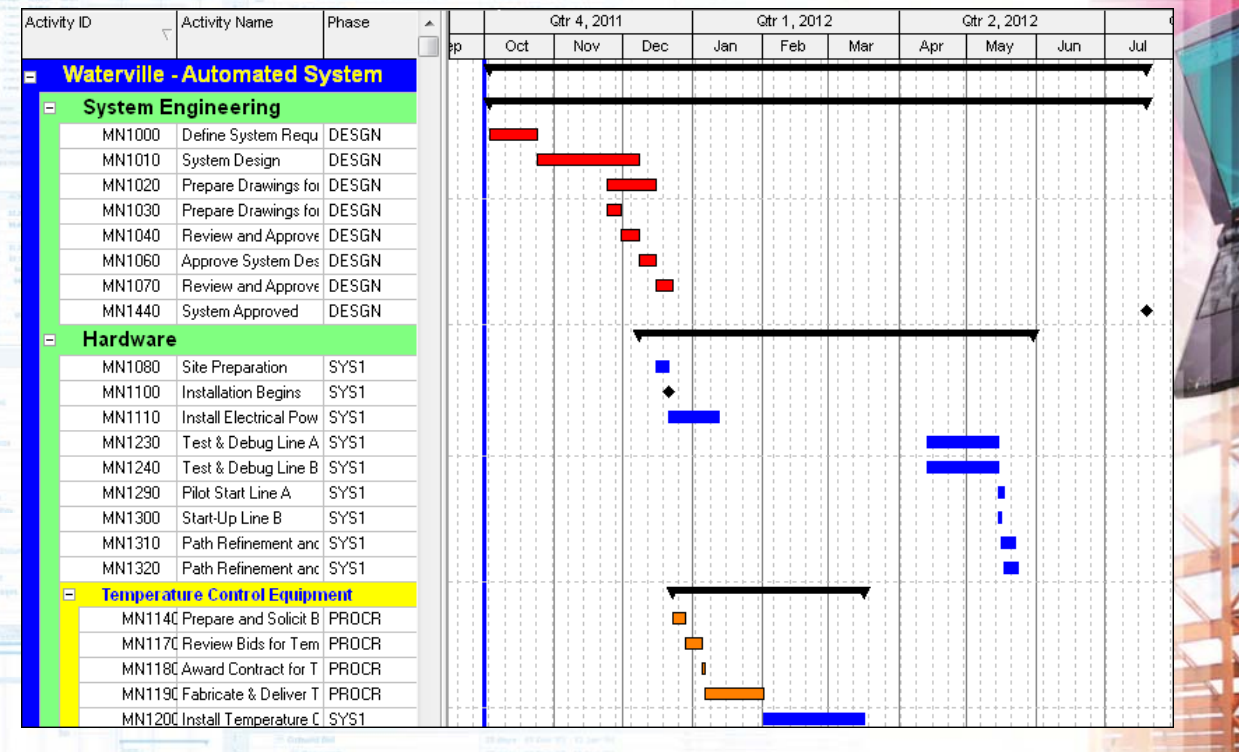